# **ZL9NSQ Demo Board 产品手册(V2.0)**

## 目录

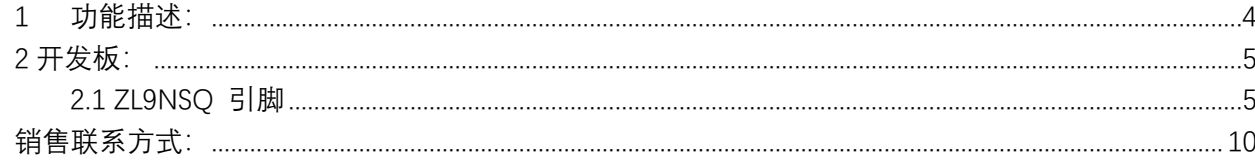

## 图片

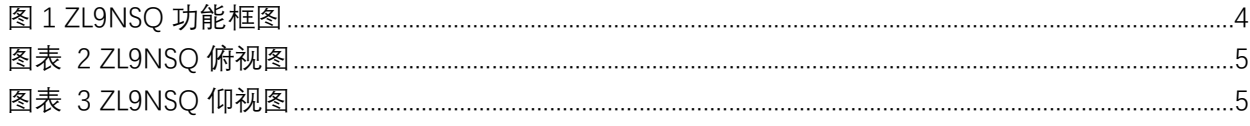

## 手册修订历史

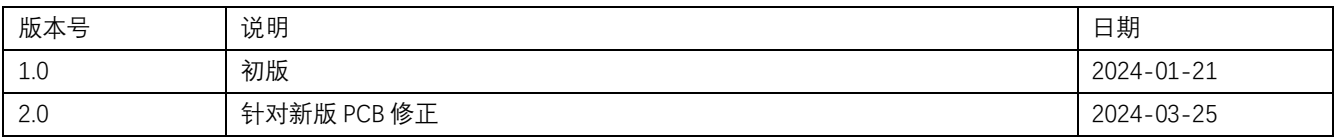

#### <span id="page-3-0"></span>1 功能描述:

ZL9NSQ 是一款集成了三轴加速计、三轴陀螺仪、三轴磁力计的 3D 姿态传感系统级芯片。芯片内部集成 32 位 ARM® Cortex™-M4f+ 微处理器自研 IMU Motion Engine 算法,2.4G 无线收发器及封装天线。利用先进的信号处理算法来 处理高速采样的内部传感器数据,以提供准确可靠的 四元数、欧拉角、校准加速度和校准角速度等精确三维姿态信息。

ZL9NSQ 的核心是IMU Motion Engine 软件。IMU Motion Engine 软件为一套完整的复合数据融合算法,包含姿态解算、 干扰判断、在线校准等算法及数据通讯软件。数据通讯软件基于天璺科技 ZLBUS 统一通讯协议实现电源管理、参数配置, 数据通讯等功能,用户无需编程既可通过调试软件与系统主机通信获取所需的 3D 姿态信息,同时用户亦可通过提供的 SDK 使用 Python/C++等编程语言实现与 ZL9NSQ 的数据交换,大幅降低三维姿态应用的开发难度。

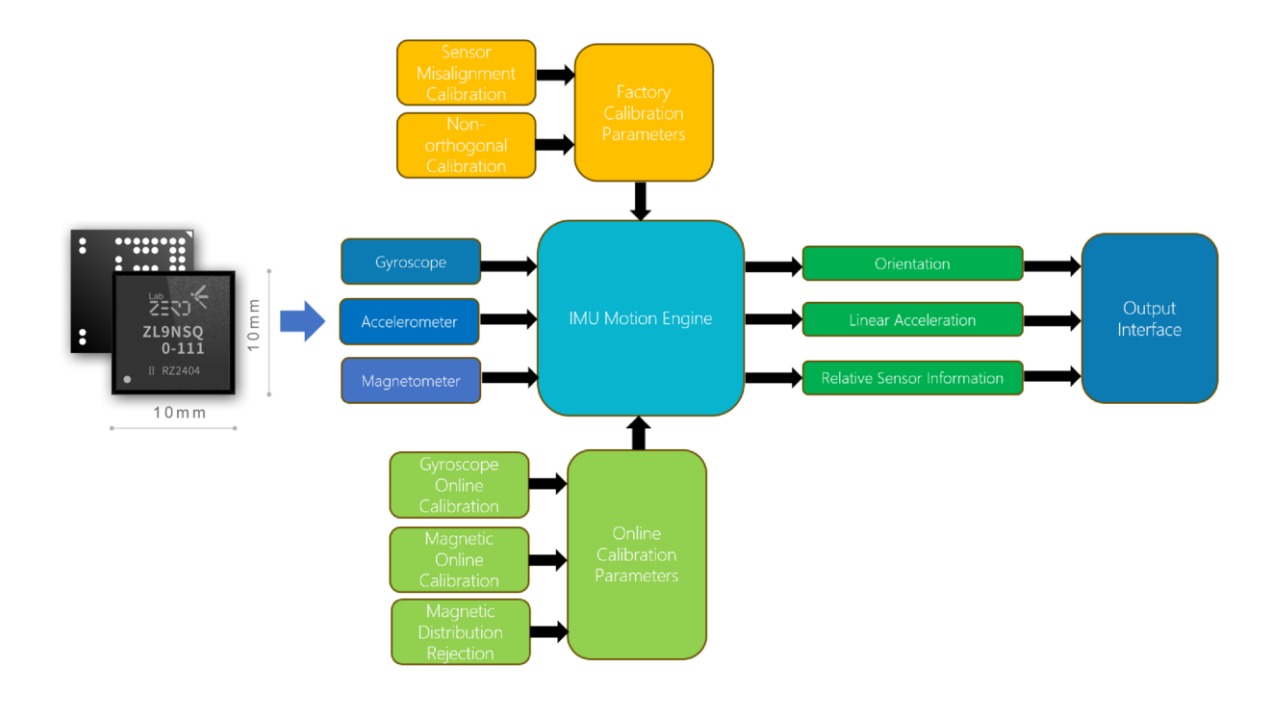

<span id="page-3-1"></span>图 1 ZL9NSQ 功能框图

## <span id="page-4-0"></span>2 开发板:

#### <span id="page-4-1"></span>2.1 ZL9NSQ 开发板

<span id="page-4-2"></span>SIP Demo 板是为了便于用于快速开发设计的原型验证板,包含了 Type-C 接口(仅用于供电和锂电池充电)、电池接口、 电池充放电电路、指示 LED 灯最小化系统电路。如用于需了解更多功能请参考"ZL9NSQ DataSheet"。

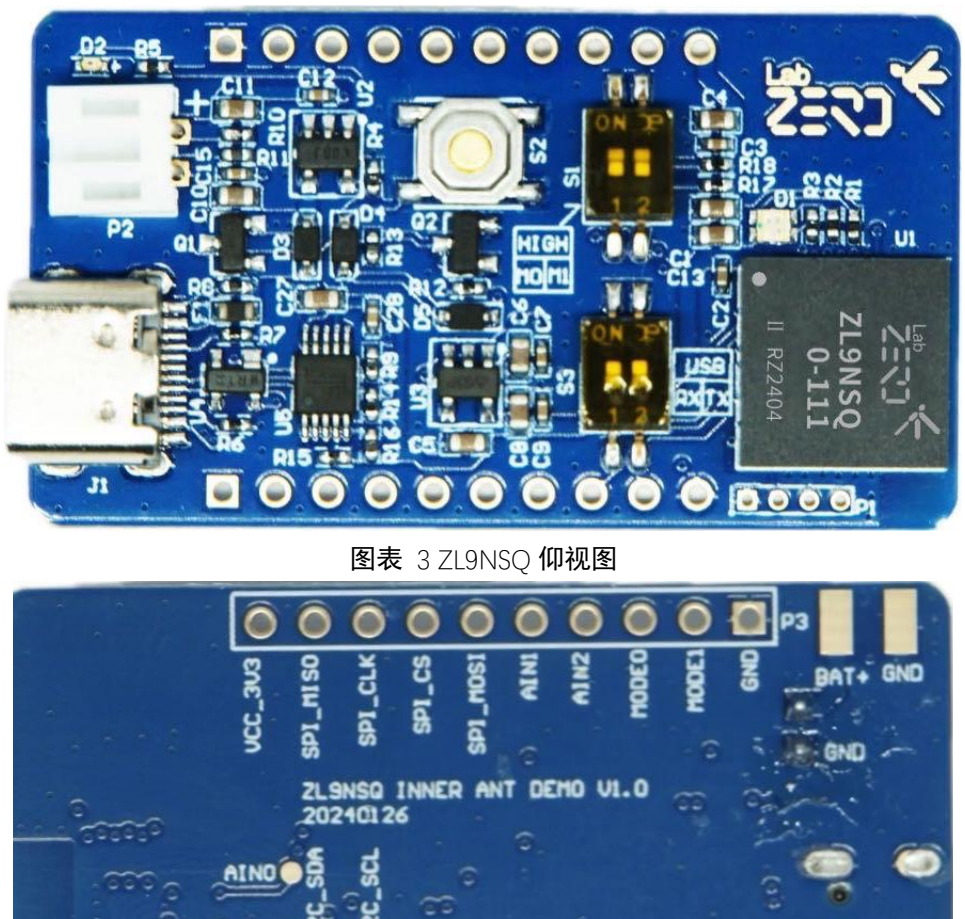

图表 2 ZL9NSQ 俯视图

<span id="page-4-3"></span>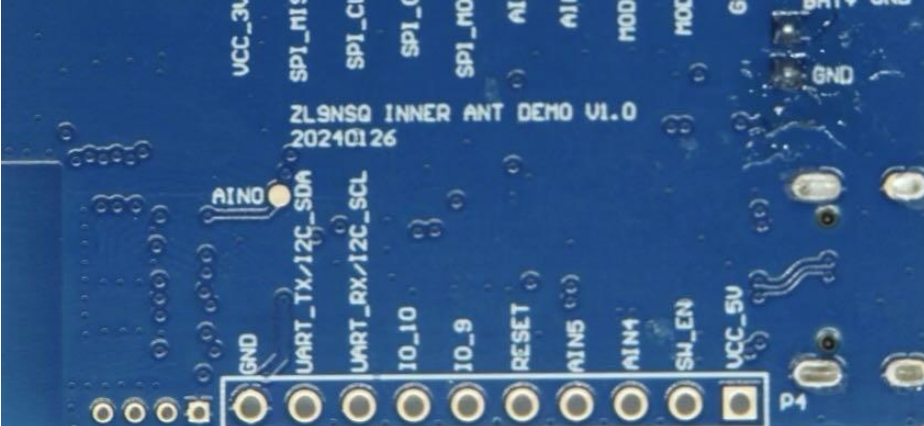

2.2 ZL9NSQ 开发板接口及引脚描述

开发板对外接口

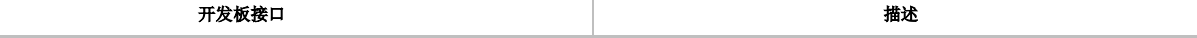

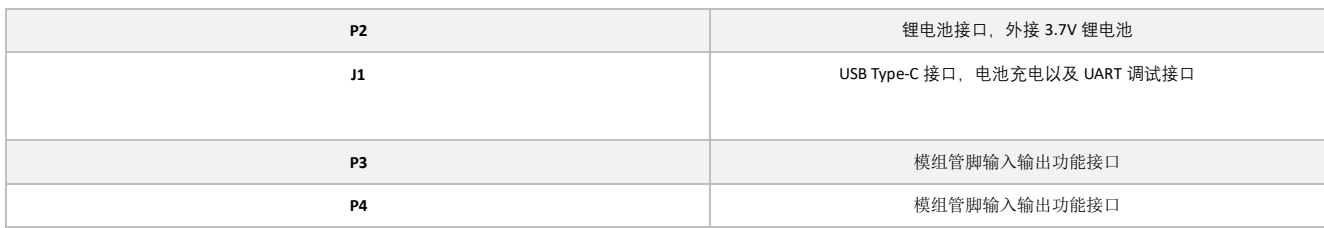

#### 开发板拨码开关

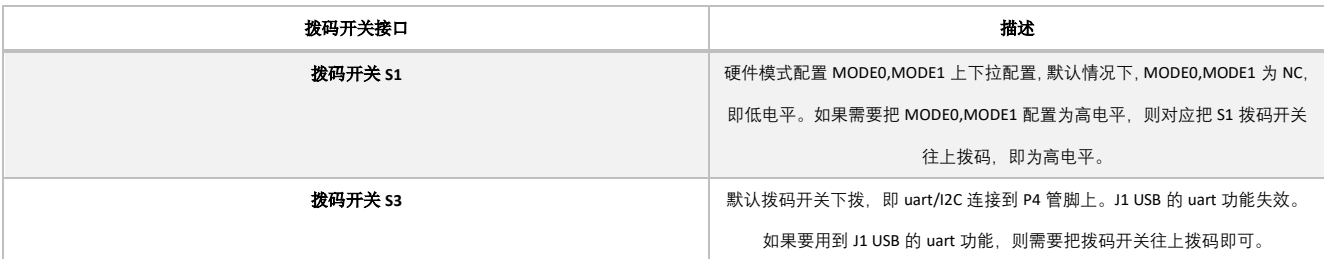

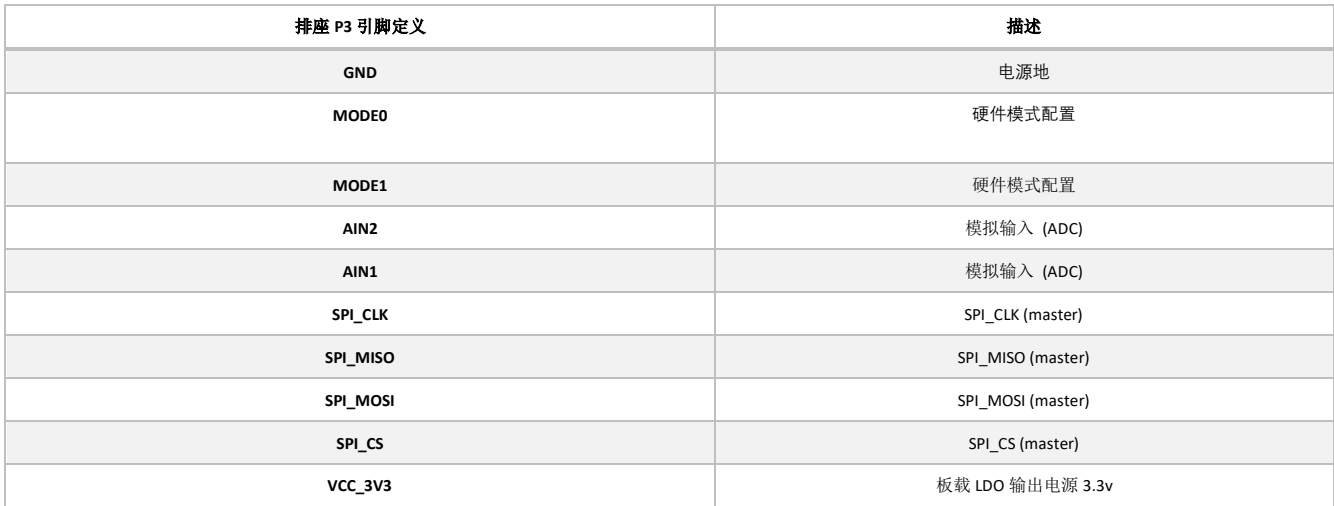

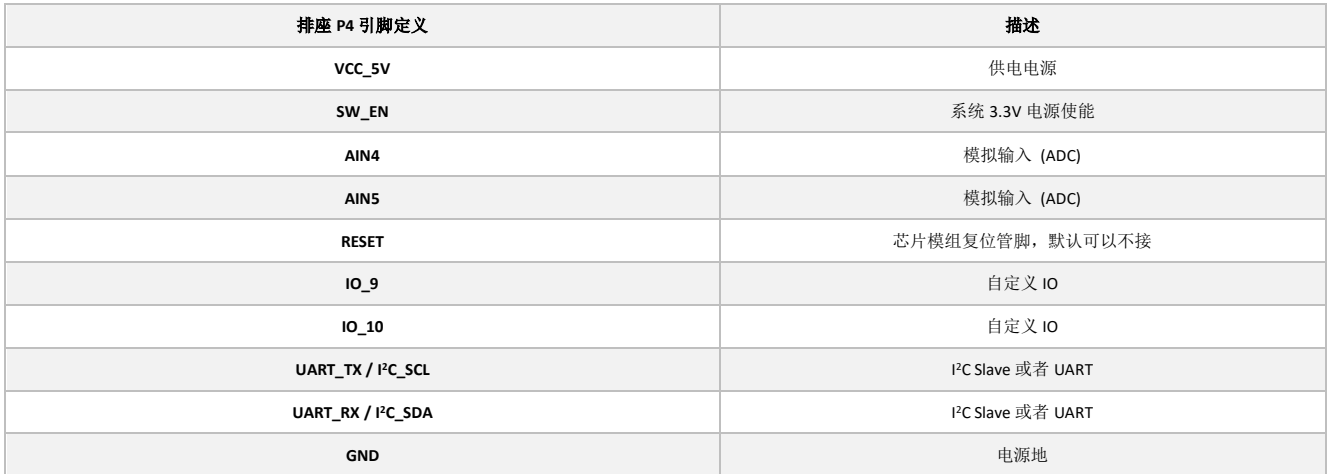

#### 3.操作说明

3.1 供电

ZL9NSQ 开发板的供电方式,可以采用 P2 电池供电,也可以采用 USB Type-C 供电或者开发板 P4 的 VCC\_5V

对开发板进行供电。如果 P2 接口已接入电池,开发板的充电电路会对电池进行充电,并且 LED 灯 D2 会亮 黄灯,电池充满电后,D2 熄灭。

蓝牙输出模式下, 供电后, 长按 S2 按键 2 秒后, RGB 三色灯 D1 不停闪烁绿灯进行蓝牙广播。 如果是在 SPI 数据传输模式下, 供电后, 长按 S2 按键 2 秒后, RGB 三色灯 D1 闪烁蓝灯 (此模式下蓝牙功能失效)。

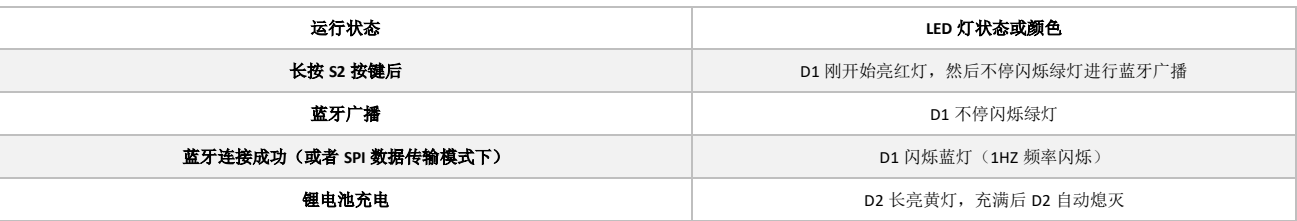

#### 3.2 按键 S2 使用说明

关机状态下, 长按按键 S2 约 2 秒, 模块开机。开机状态下, 长按按键 S2 约 2 秒, 模块关机。如果用户不 用开关机 S2 按键, 那么用户可以通过排针 P4 管脚的 SW\_EN 进行控制, 高电平模块开机, 低电平模块关机。

#### 3.3 模块供电说明

开发板集成锂电池充放电管理 (额定充电电压 4.2V), 以及 1 路 3.3V LDO 电源管理。外部输入电源, 通过 USB Type-C 或者排针 P4 的 VCC 5V 管脚对锂电池进行充电, 充电状态下, LED 灯 D2 长亮黄灯, 待电池满 电后, LED 灯 D2 自动熄灭。排针 P3 的 VCC 3V3 管脚为系统 LDO 的 3.3V 输出管脚。

#### 3.4 数据接口

开发板支持三种接口的数据传输方式,即蓝牙、UART、SPI。默认情况下,配置拨码开关 S1 的 MODE0、 MODE1 为低电平,即蓝牙 BLE 数据传输模式,数据通讯遵循 ZLBUS 通讯协议。

相关数据接口配置如下表:

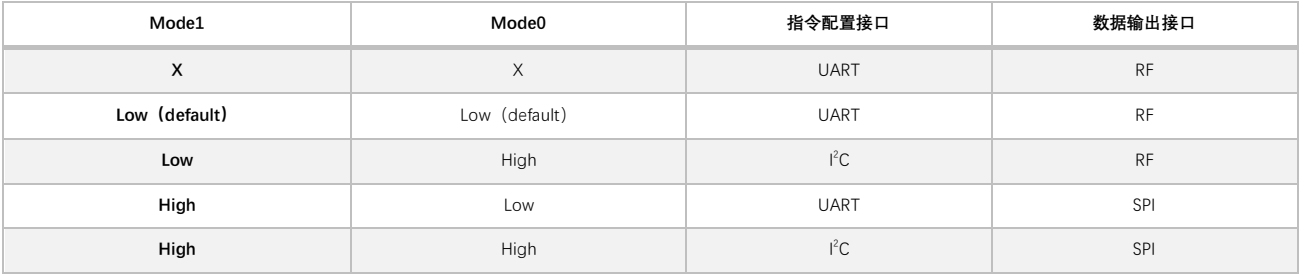

表格 1 接口配置

备注:关于更多的 UART 配置命令、蓝牙协议、数据包格式以及 SPI 传输数据格式,请查询 ZLBUS 用户指令和 ZL9NSQ datasheet.

#### 3.5 蓝牙连接

1.安装 ZEROLAB 的 ModuleSuite 上位机软件。安装完成后,双击 ZeroLabModuleSuite.

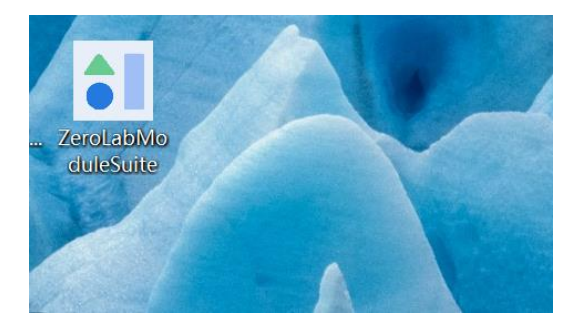

2. 点击扫描设备,右边的下拉框中会显示当前的蓝牙设备如下图所示,选中手头的开发板设备,点击连接。

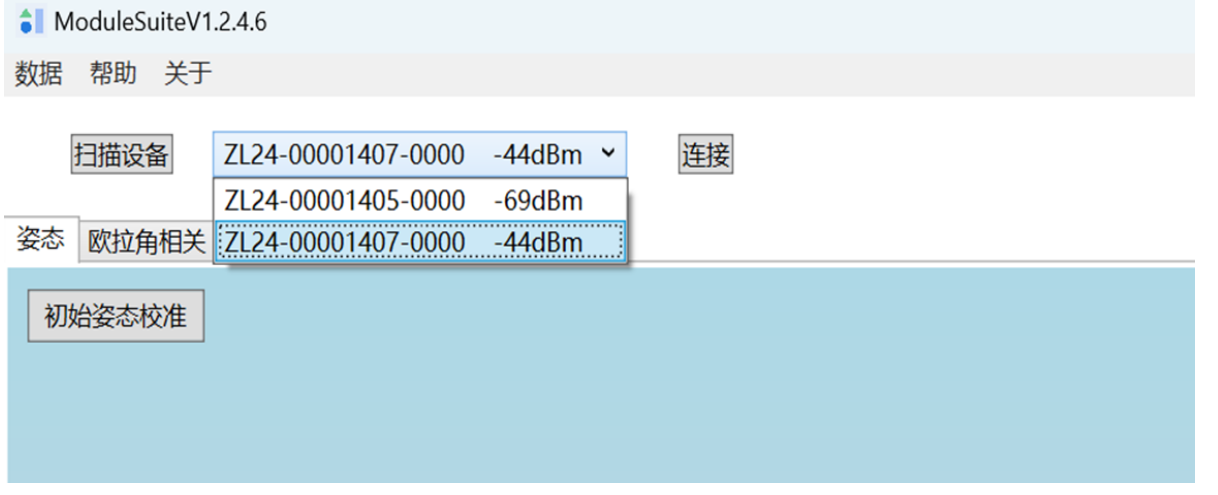

3.连接后,设备会显示已经连接,同时开发板的 RGB 三色灯会按频率闪烁蓝灯,上位机的飞机尾翼也会闪 烁黄色的灯光,右上角相应的也会显示当前蓝牙的 MAC 地址,此时飞机姿态随着手头开发板的转动而转动。

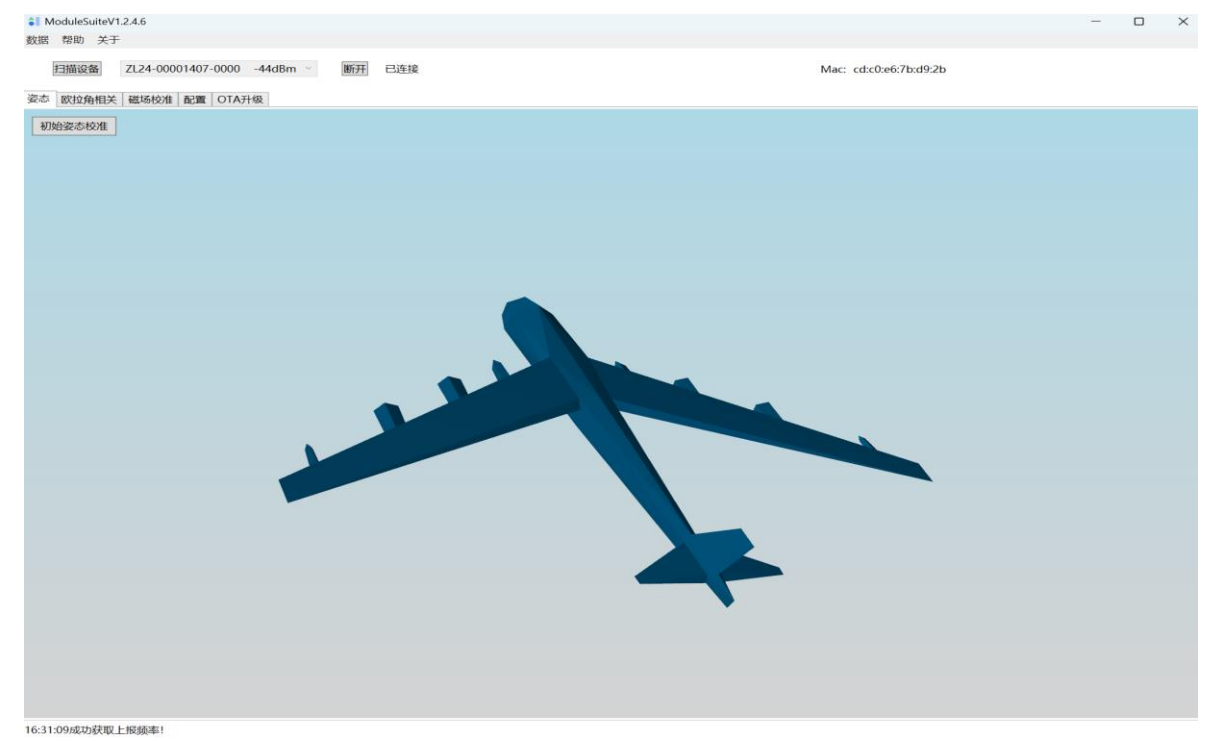

3.6 磁场校准

设备连接后,如果需要对当前的磁场进行校准,请按以下步骤进行操作;

- 1. 点击上位机软件界面的磁场校准,进入磁场校准界面;
- 2. 点击开始校准;
- 3. 转动 ZL9NSQ 开发板, 按 8 字方式进行椭球校准, 待每个界面的椭球点数填充完全后, 点击结束校准, 即完成了磁场校准。

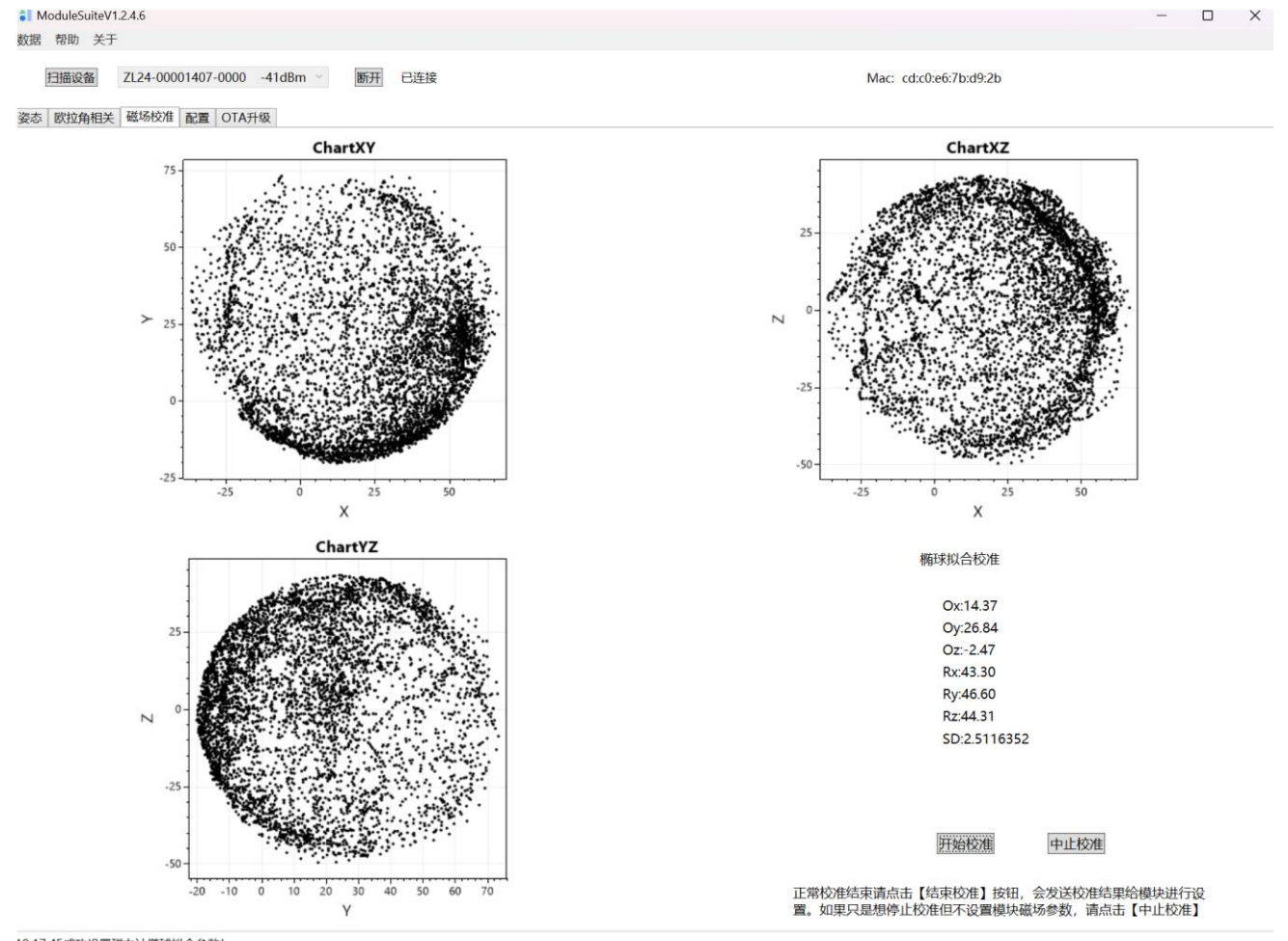

10:17:45成功设置磁力计椭球拟合参数!

3.7 欧拉角相关 点击欧拉角相关界面,如果软件并没有上传欧拉角数据,那么这个时候需要转到配置页面,设置数据上传 格式。

- 1. 点击输出内容栏目的欧拉角,这个时候欧拉角选项会打上相应勾选符合。
- 2. 点击输出内容栏目的确认按钮,即完成当前欧拉角数据的上传;
- 3. 点击欧拉角相关界面,这个时候,就可以看到欧拉角曲线了;

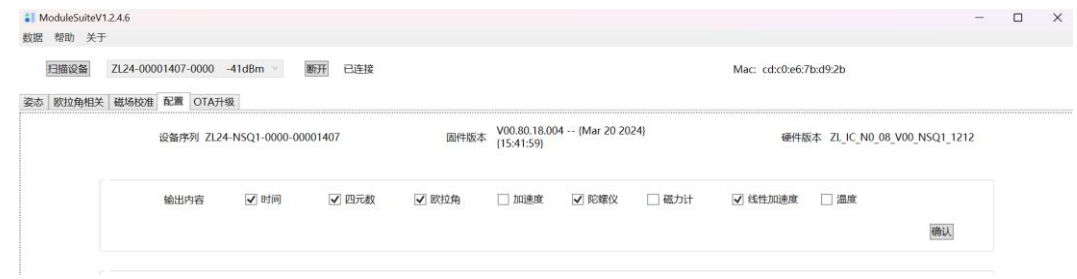

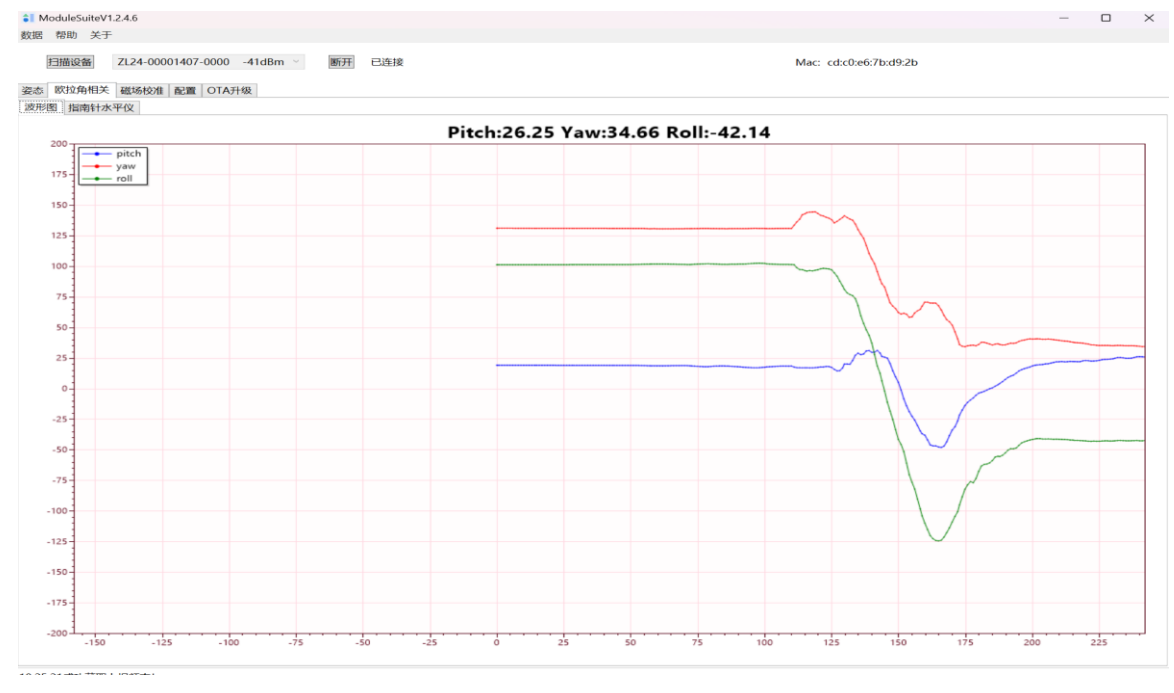

<span id="page-9-0"></span>备注:上位机更多的软件使用方面,请查阅 ModuleSuite 使用说明文 档。